# **DCA-8000**

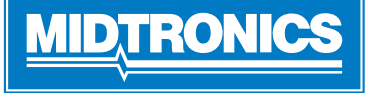

**Seite 1** Kurzanleitung Dezember, 2022 167-001079DE-A

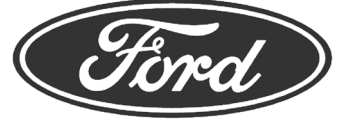

**WICHTIG**: Lassen Sie das DCA-8000 stets eingesteckt, wenn es nicht benutzt wird, damit das Gerät automatisch nach verfügbaren Software-Updates suchen und diese ausführen kann.

## *Ladekabel*

- 1. Führen Sie das Kommunikationskabel ein, bis der Stecker einrastet.
- 2. Drehen Sie jeden Schnellanschluss auf der Rückseite des Ladegeräts zur Zugentlastung erst gegen den Uhrzeigersinn,, bevor Sie ihn einstecken und im Uhrzeigersinn um 180° in Einraststellung drehen.

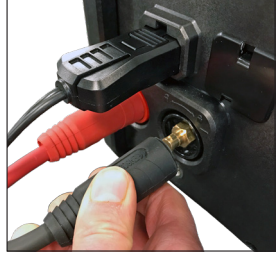

3. Der Anschlussvorgang ist komplett, wenn alle drei Kabel fest an das Ladegerät angeschlossen sind.

## *Verriegeln des Netzkabels*

Ziehen Sie die rote Lasche an der Seite des Netzkabel-Steckverbinders nach hinten, um das Netzkabel von der Netzbuchse am Ladegerät zu lösen und zu entfernen.

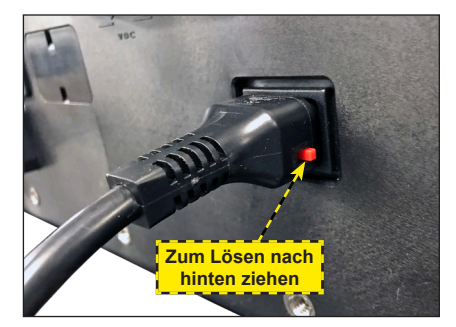

## *Kabel für drahtlosen Balkencodescanner*

- 1. Stecken Sie den RJ50-Stecker in die Unterseite des Scannersockels, bis er einrastet.
- 2. Hebeln Sie mit einem Schlitzschraubendreher die Kunststoffabdeckung über dem DB9-Anschluss auf der Rückseite des Ladegeräts ab.
- 3. Verwenden Sie die Schrauben am DB9-Stecker, um das Kabel zwischen Dock und Ladegerät zu sichern.

**HINWEIS**: Der Sockel des Balkencodescanners ist magnetisch und kann überall auf dem DCA-Ladegerät platziert werden.

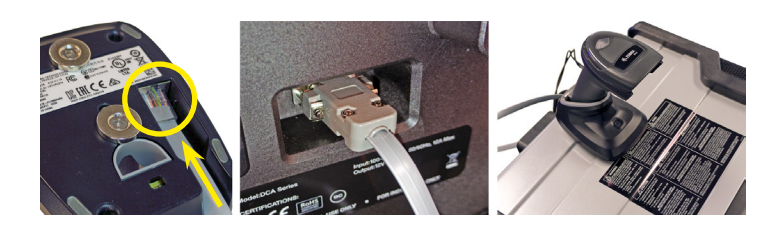

## *Erstes Setup*

- 1. Wählen Sie beim ersten Einschalten die Region aus.
- 2. Der Bildschirm "Spracheinstellungen" erscheint. Weiter antippen, um fortzufahren.

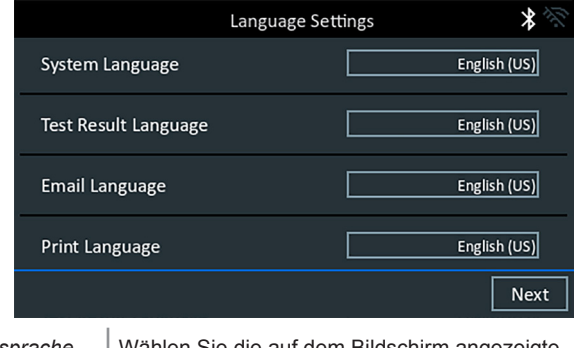

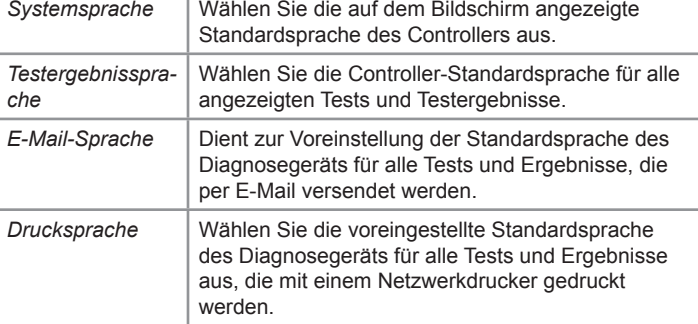

- 3. Es wird ein Bildschirm zur Zustimmung zur Datenerfassung angezeigt. Lesen Sie die Bedingungen für die Datenerfassung, aktivieren Sie das Kontrollkästchen Zustimmung und tippen Sie dann auf **Weiter**, um fortzufahren.
- 4. Es erscheint "Einstell. Datum und Uhrzeit". Nachdem Sie die Einstellungen vorgenommen haben, tippen Sie auf **Weiter**, um fortzufahren.

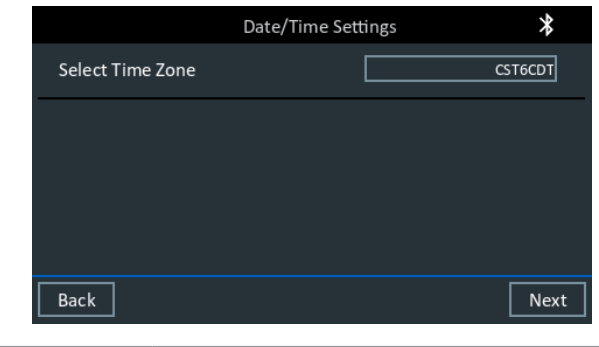

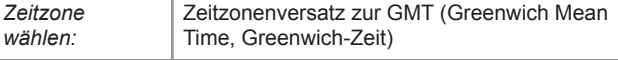

**Seite 2** *DCA-8000* Kurzanleitung Dezember, 2022 167-001079DE-A

5. Die Testeinstellungen werden angezeigt. Nachdem Sie die Einstellungen vorgenommen haben, tippen Sie auf **Weiter**, um fortzufahren.

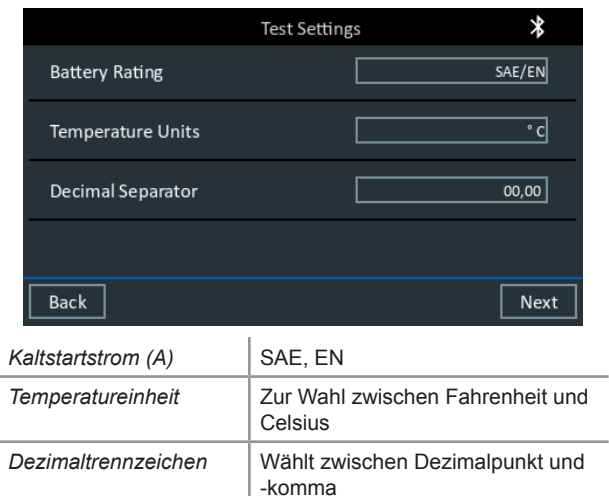

6. Es wird eine Liste der erkannten konfigurierten WLAN-Netzwerke angezeigt.

*Ein Netzwerk auswählen*: Beim erstmaligen Einrichten werden hier noch keine Netzwerke angezeigt.

*Ein Netzwerk hinzufügen*: Tippen Sie auf das Plussymbol (+) und wählen Sie dann eines der angezeigten erkannten Netzwerke aus. Um ein Netzwerk manuell hinzuzufügen, tippen Sie erneut auf das Plussymbol (+). Befolgen Sie die Anweisungen auf dem Bildschirm, um die Netzwerk-SSID und die Sicherheits- und IP-Einstellungen auszuwählen. Tippen Sie zum Schluss auf **Weiter**.

Geben Sie über die eingeblendete Tastatur manuell die Netzwerk-SSID sowie die Sicherheits- und IP-Einstellungen ein. Falls nötig, geben Sie das Passwort für das WLAN-Netzwerk ein. Tippen Sie zum Schluss auf **Weiter**.

Es wird ein Bestätigungsbildschirm angezeigt, wenn das Prüfgerät erfolgreich mit dem WLAN-Netzwerk verbunden wurde.

 *Ein Netzwerk löschen:* Tippen Sie auf ein angezeigtes Netzwerk, um es auszuwählen.

Tippen Sie zum Löschen auf das Papierkorb-Symbol ( $\overline{\mathbb{I}\mathbb{I}}$ ).

7. Der Bildschirm "Werkstatt-Infos" erscheint. Geben Sie über die Bildschirmtastatur den Namen, die Adresse und die Telefonnummer der Werkstatt ein. **Weiter** antippen, um fortzufahren.

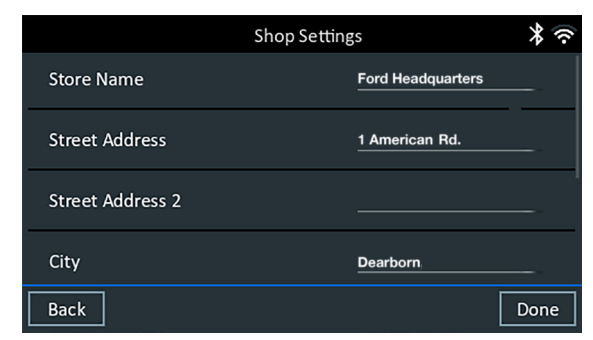

8. Der Anmelde-Bildschirm erscheint. Tippen Sie auf **Start**, um auf das Hauptmenü zuzugreifen.

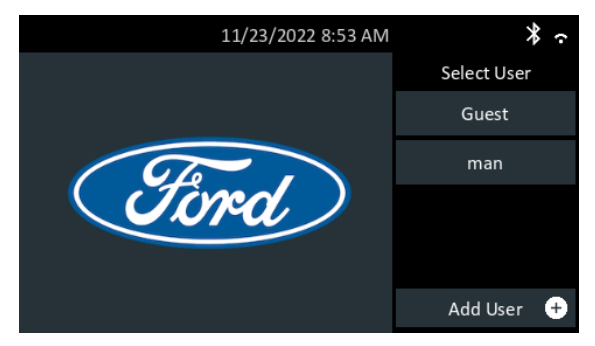

## *Hauptmenü*

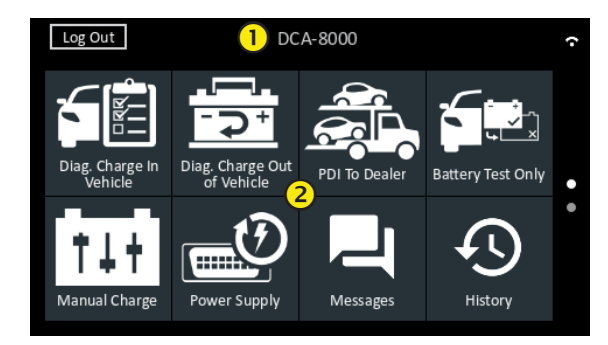

#### **Menüleiste**

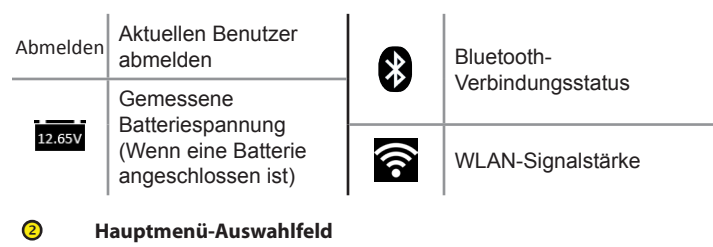

## *Diagnose-Ladevorgang im Fahrzeug*

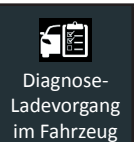

Verwenden Sie "Diagnose-Ladevorgang im Fahrzeug", um Batterietests an Fahrzeugbatterien auf Basis der vom Benutzer eingegebenen Testparameter durchzuführen. Zudem ist ein Systemtest verfügbar.

Sie können während des Tests jederzeit auf <sup>o</sup> tippen, um zum vorherigen Bildschirm zurückzukehren, oder auf **fü**, um zum Hauptmenü zu wechseln.

## *Nur Batterietest*

- 1. Schließen Sie die Ladeklemmen an die richtigen Batterieklemmen an.
- 2. Tippen Sie im Hauptmenü auf Nur Batterietest.
- 3. Verwenden Sie den drahtlosen Barcode-Scanner, um den Batterie-Barcode zu scannen.

Der Batteriebarcode kann auch manuell eingegeben werden.

Für beste Ergebnisse scannen Sie den Strichcode, der sich auf dem. Türrahmen auf der Fahrerseite befindet. Ein zweifarbiger Piepton zeigt an, dass der Scan erfolgreich war. Ein einzelner Piepton zeigt einen erfolglosen Scan an

*Manuelle Eingabe*: Manuelle Eingabe: Bei der manuellen Eingabe geben Sie die Einheiten, den Typ und die Leistung der Batterie ein.

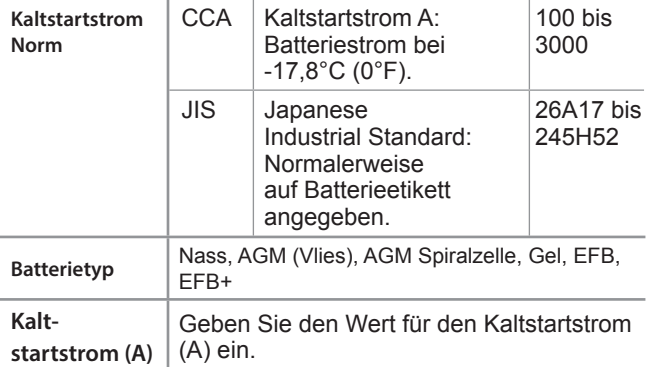

- 4. Wenn die Batterieparameter manuell eingegeben wurden, wird nach dem Prüfvorgang der Bildschirm Temperatur angezeigt.
- 5. Tippen Sie auf dem Bildschirm "Batteriedaten bearbeiten" auf das entsprechende Feld, um die Parameterinformationen zu bearbeiten.

**HINWEIS:** Batterietyp, Einheiten und Leistung müssen vor dem Vorgang ausgefüllt werden.

#### **Ergebnisse des Batterietests**

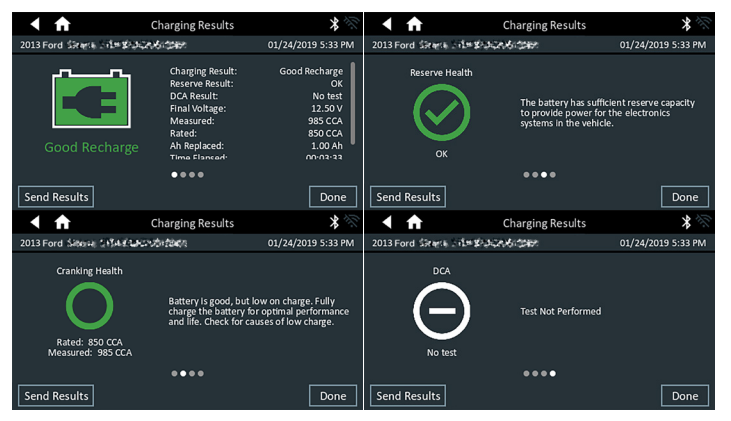

## **MIDTRONIC**

## **www.midtronics.com**

**Unternehmenszentrale** Willowbrook, IL USA Telefon: 1.630.323.2800

Anfragen aus Kanada Gebührenfrei: +1 1 866 592 8052

## **Midtronics b.v.**

Europäische Zentrale Houten, Niederlande Für Europa, Afrika, den Nahen Osten und die Niederlande Telefon: +31 306 868 150

#### **Midtronics China** China Operations Shenzhen, China Telefon: +86 755 2374 1010

**Midtronics Indien** Navi Mumbai, Indien Telefon: +91 22 2756 4103 1513 Kontaktieren der Unternehmenszentrale Telefon: +1.630.323.2800 **Asien/Pazifik (außer China)** 

#### Symbole haben verschiedene Farben, um den Status anzuzeigen.

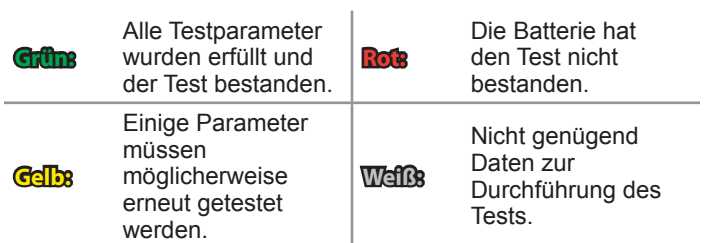

Tippen Sie auf **Fertig** oder auf **Systemtest**, um mit dem Systemtest fortzufahren.

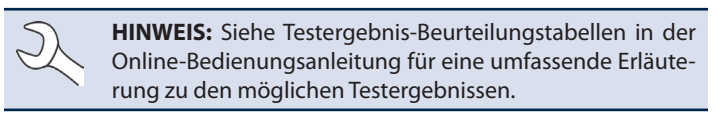

## **Ergebisse des Systemtests - Übersicht**

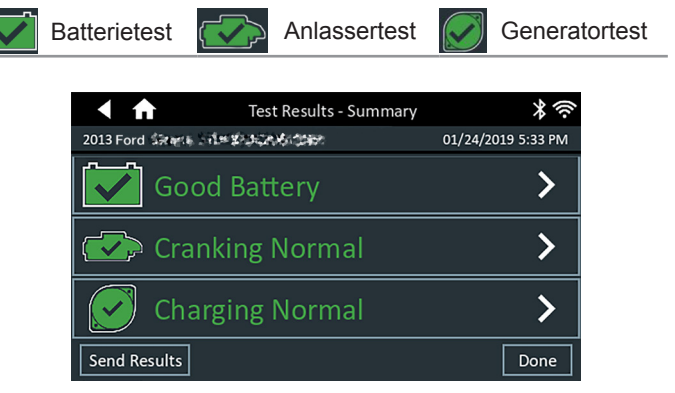

#### *Testergebnisse – Übersicht*

Ein Bildschirm mit der Zusammenfassung der Testergebnisse wird nach einem Systemtest angezeigt. Tippen Sie auf  $>$ , um detaillierte Testergebnisse für jeden Teil des Tests zu sehen.

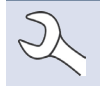

**HINWEIS:** Siehe Testergebnis-Beurteilungstabellen in der Online-Bedienungsanleitung für eine umfassende Erläuterung zu den möglichen Testergebnissen.

Um die Testergebnisse an einen konfigurierten Drucker oder per E-Mail zu senden, wählen Sie **Ergebnisse senden** und dann die entsprechende Option. Um zum Startbildschirm zurückzukehren, tippen Sie auf **Fertig**, oder auf  $\hat{\mathbf{T}}$ , um zum Hauptmenü zurückzukehren.